### **IMPORTANT PRODUCT INFORMATION**

GFK-1867F Jan 2020

# **PACSystemsTM VersaMax**

REMOTE IO MANAGER SOFTWARE RELEASE 2.04

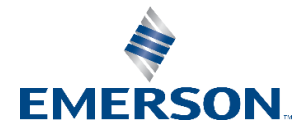

### **Caution Notes as Used in this Publication**

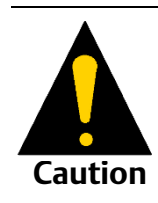

Caution notices are used where equipment might be damaged if care is not taken.

Notes: Notes merely call attention to information that is especially significant to understanding and operating the equipment.

These instructions do not purport to cover all details or variations in equipment, nor to provide for every possible contingency to be met during installation, operation, and maintenance. The information is supplied for informational purposes only, and Emerson makes no warranty as to the accuracy of the information included herein. Changes, modifications, and/or improvements to equipment and specifications are made periodically and these changes may or may not be reflected herein. It is understood that Emerson may make changes, modifications, or improvements to the equipment referenced herein or to the document itself at any time. This document is intended for trained personnel familiar with the Emerson products referenced herein.

Emerson may have patents or pending patent applications covering subject matter in this document. The furnishing of this document does not provide any license whatsoever to any of these patents.

Emerson provides the following document and the information included therein as-is and without warranty of any kind, expressed or implied, including but not limited to any implied statutory warranty of merchantability or fitness for particular purpose.

### **READ THIS INFORMATION FIRST**

#### **Product: Remote IO Manager Software Release 2.04**

IC641CFG100F Remote IO Manager.

IC641CFG101F Remote IO Manager w/ Cable.

#### **CAUTION**

- This tool shares many components used by the VersaPro™ software package; therefore VersaPro and all its components must be uninstalled before this tool can be installed on a particular computer. Version 2.0x of VersaPro incorporates the functionality supplied by this tool.
- Do not attempt to open configurations created with this tool with the hardware configuration software supplied with VersaPro 1.1x and earlier. Doing so could corrupt the configurations. Configurations created with the released version of this tool will be compatible with VersaPro release 2.0x.

**Note:** *When using SNP protocol, it is recommended that the communications settings be changed to the settings described in "Serial Parameter Settings " on page 5.* 

#### **Remote IO Manager Release 2.04 Summary:**

Remote IO Manager 2.04 supports all VersaMax modules supported in version 2.04 of VersaPro except IC200BEM002 and IC200BEM103. Please refer to "Special Operational Notes" and "Open Problems" to understand limitations with this version.

#### **Minimum System Requirements**

- Pentium, 166Mhz processor with 32MB RAM minimum (64MB required for Windows 2000)
- 30 MB Hard Disk Space
- 50 MB Free Hard Disk Space when running the tool
- VGA Monitor
- CD ROM Drive

### **Operating Systems Supported**

- Windows 95B
- Windows 98 (First Edition Service Pack 1, Second Edition)
- Windows NT 4.0 (Service Pack 5, Service Pack 5 international version, Service Pack 6)
- Windows 2000 (64MB minimum memory required)
- Windows Millennium Edition
- Windows XP Professional Edition

#### **Installation**

**Note:** *The tool must be installed on a hard drive in your computer. Do not attempt to install the tool on removable media such as Jaz® or Zip® drives.*

1. It is recommended that you close all applications including virus checking, Internet Explorer 5.0,and CIMPLICITY HMI software that might be running in the background. You may need to check the task manager to determine if other applications are running.

- 2. Put the CD in CD-ROM Drive.
- 3. Select the CD drive from Windows Explorer.
- 4. Double click Setup.exe

Follow the user prompts to complete the installation. If you have a previous version of the tool or VersaPro installed, the installation tool will first uninstall the previous version. During this uninstall process, you may be asked whether you would like remove shared files. It is recommended that you always answer "No to All" to ensure that no files are deleted that might be needed by another application.

#### **Starting the Remote I/O Manager**

The tool is installed in the Emerson Software Program group. The application can be started by selecting Start- >Programs->Emerson Software->Remote IO Manager. It is also possible to create a shortcut to the tool and place the shortcut on the desktop, or to click on a file created by the tool (a file with a .hwcfg extension) and start the application in the application in the context of the selected folder. The tool may also be started using CTRL-ALT-R.

### **Special Operational Notes**

**Note:** *Although some of these notes mention the VersaPro product, these issues are present in the Remote IO Manager as well, since Remote I/O manager tool uses many of the same software components used by VersaPro.*

#### **Installation Issues**

1. After installing VersaPro 2.0x and then subsequently installing VersaPro 1.0x or 1.1x, you may receive the following error during the installation process:

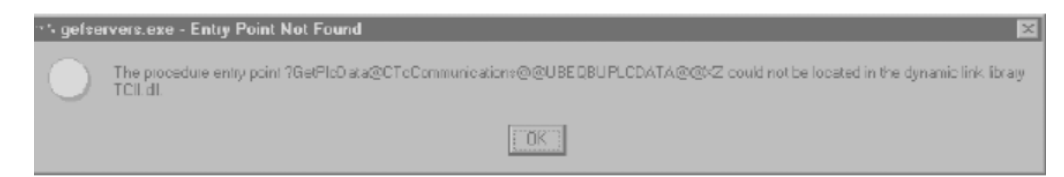

In addition, you may not be able to connect to PLCs after the installation completes and the following error message may appear.

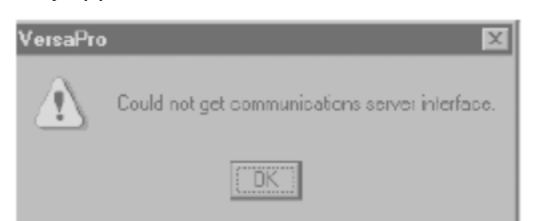

#### **Resolution:**

A VersaPro 2.0x user wishing to install VersaPro 1.0x or VersaPro 1.1x can avoid this problem by following these steps: a. Uninstall VersaPro 2.0x: In the Windows Start menu, select Programs\Emerson Software\VersaPro\Uninstall. You can also open the Control Panel's Add/Remove Programs, then select "VersaPro 2.0x" for removal. (Uninstalling VersaPro 2.0x by letting the VersaPro 1.1x installer perform the uninstall should be avoided.)

b. After the uninstall, shutdown and restart the computer.

c. After the computer has started up, delete the "\Program Files\Common Files\Emerson\PLCServer" directory on the hard drive that contains the computers operating system. If you don't delete this directory and instead choose to delete all the files in the directory, you should make sure that the "Show All Files" option is selected under Folder options in Windows explorer. This is to ensure that all files including hidden files are deleted from the directory.

d. Delete the following files from the directory \Windows (Win95/98) , \WinNT (NT4.0 Win2000, Win ME,Win XP):

ccu\_enu.dll egdservice.exe gefccl32.dll gefccu32.exe gefegd32.dll gefhct32.dll gefsnp32.dll gefsrx32.dll geftcp32.dll hctpxyif.dll hdrvsnp.exe hdrvtcp.dll

e. Install VersaPro 1.0x/1.1x

2. When installing on Windows 95/98, you may receive the following error: "Isuninst has performed an illegal operation and will be shutdown.".

Resolution: You should simply close the dialog and the install will proceed normally and VersaPro will be installed correctly.

3. When installing on Windows 95/98 and selecting "Yes" to re-boot the PC to complete the installation, the PC may lock-up rather than power down correctly.

Resolution: You can reset or power cycle the PC. The PC may run scan disk on power-up but will power up correctly and VersaPro will install normally.

4. VersaPro loses default CCU settings if HMI project exists. VersaPro loses all the default CCU settings if HMI has been installed prior to it and an HMI project has already been created. The gef\_cfg.ini file created by HMI does not put information about the serial devices used in the project.

#### **Resolution:**

Using a text editor, such as Notepad, open the file gef\_cfg.snp and copy and paste its contents into gef\_cfg.ini. Edit gef\_cfg.ini to provide the correct defaults.

#### **Communications Issues**

Many communication issues can be resolved by properly setting the communications timing parameters which may have been altered from previous programmer sessions on the same PC. Here are some guidelines which can sometimes help when experiencing communication problems:

#### **Guidelines for Communications Configuration**

The Communications Configuration Utility (CCU) allows you to view and change your settings for the PLCs that you connect to (over Ethernet or serial line). This information is intended to give you guidelines on how to configure your communications parameters properly.

#### **Invoking the CCU**

From the tool you can select Tools -> Communications Setup to invoke the CCU application. From a command line (within an MS-DOS box or from Start -> Run) you may enter GEFCCU32.EXE. This application is installed in the windows root directory (usually C:\Windows for Windows 95 or Windows 98, and usually C:\WinNT for Windows NT). Since this location is always in your path, you do not need to specify the path when invoking the CCU. If a password has been defined for the CCU, the Password dialog box will appear. To view the communications parameters in Read-Only mode (not making changes), click the "View Only" button. The password can be changed by the clicking the Change Password button on the Password dialog box or choosing Password from the File menu in the CCU.

#### **Serial Parameter Settings**

The original COM port settings that were distributed with Control version 1.00 (and versions earlier than that) had invalid settings for some of the SNP timers (SNP is the Emerson proprietary protocol used to communicate to PLCs over a serial line). The tool can inherit these settings since it uses the same communications driver. If you encounter communications difficulties, it is recommended that you check your settings in the CCU on the Port tab for each serial COM port and use the following values:

- 1. Select the Display Advanced Parameters checkbox
- 2. If you need to make changes, click the Edit button.
- 3. Set your Request Timeout to 20000 or higher (units are in milliseconds, highest valid value is 63000).
- 4. Set your SNP\_T3 parameter to a value at least 250 greater than Request Timeout. For example, if your Request Timeout parameter is 20000, set SNP\_T3 to 20250 or more.
- 5. Set your SNP\_T3P parameter to a value at least 250 greater than your SNP\_T3 parameter. For example, if your SNP\_T3 parameter is 20250, set your SNP\_T3P parameter to 20500 or more.

6. Set your SNP\_T3PP parameter to a value at least 250 greater than your SNP\_T3P parameter. For example, if your SNP\_T3P parameter is 20500, set your SNP\_T3PP parameter to 20750 or more.

7. You will need to click OK on both the Edit dialog box and on the main CCU screen to save your changes.

#### **Modem Issues**

The NIU does not support serial connections through modems.

### **Problems Resolved by Version 2.04**

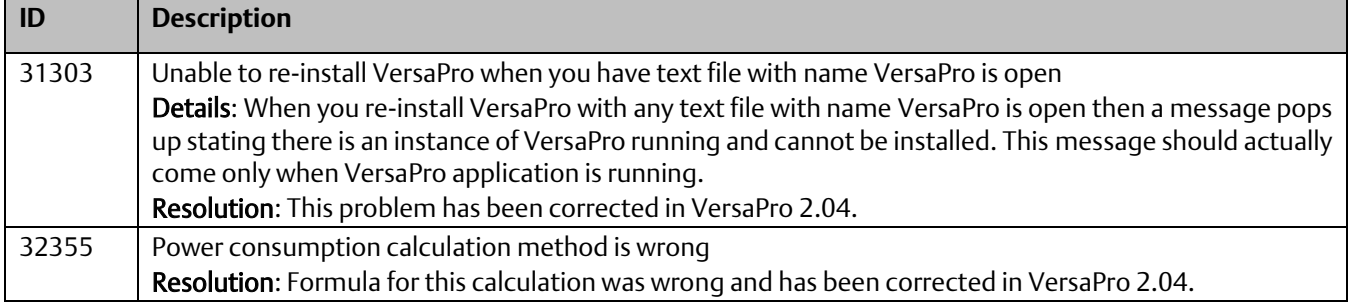

### **Problems Resolved by Version 2.03**

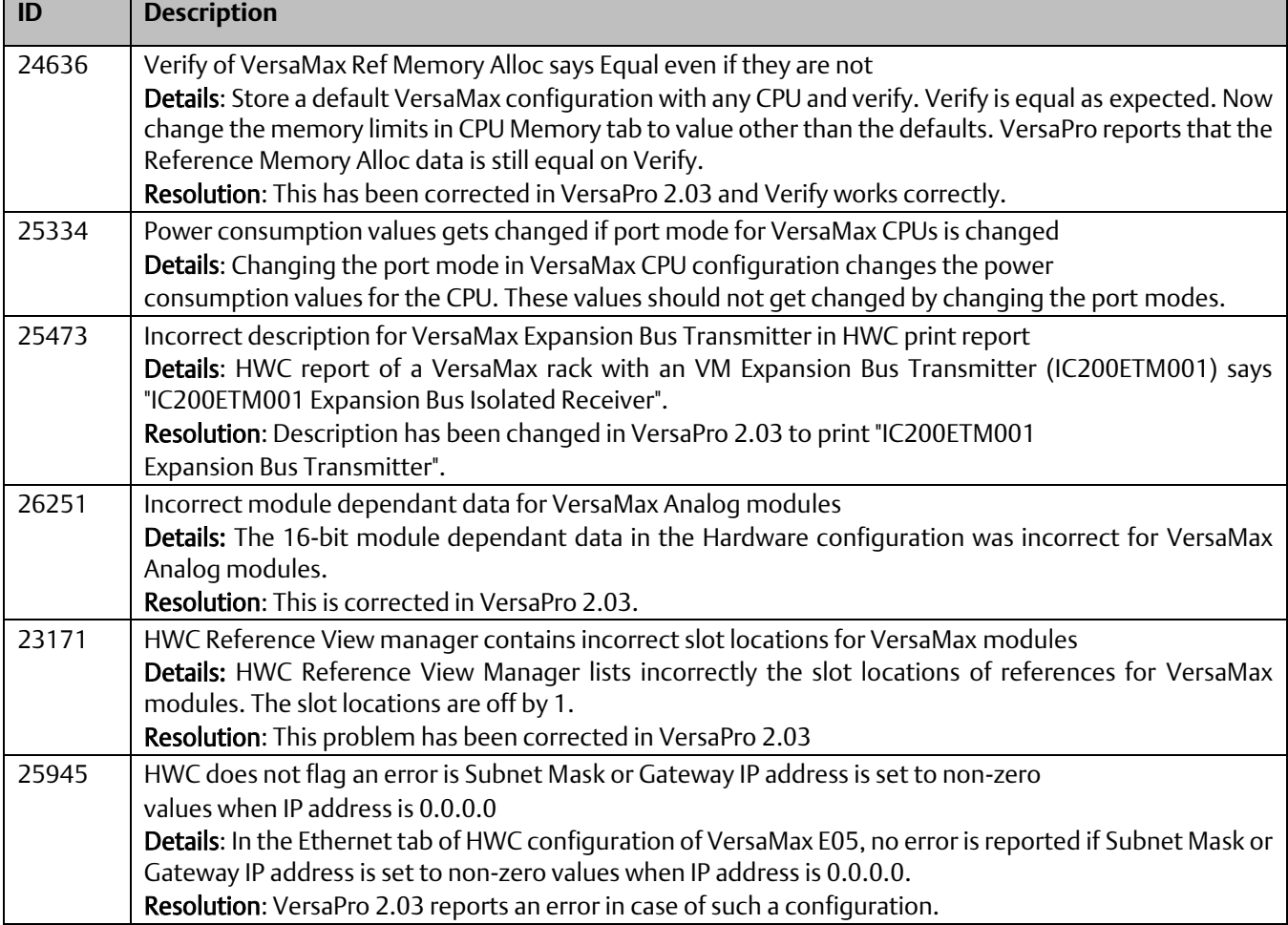

#### **Problems Resolved by Version 2.02**

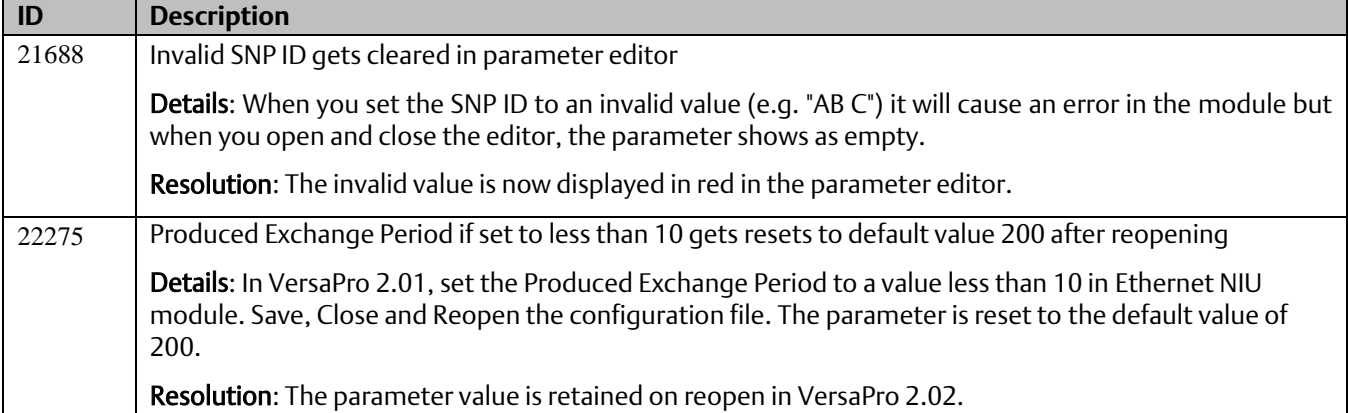

#### **Problems Resolved by Version 2.01**

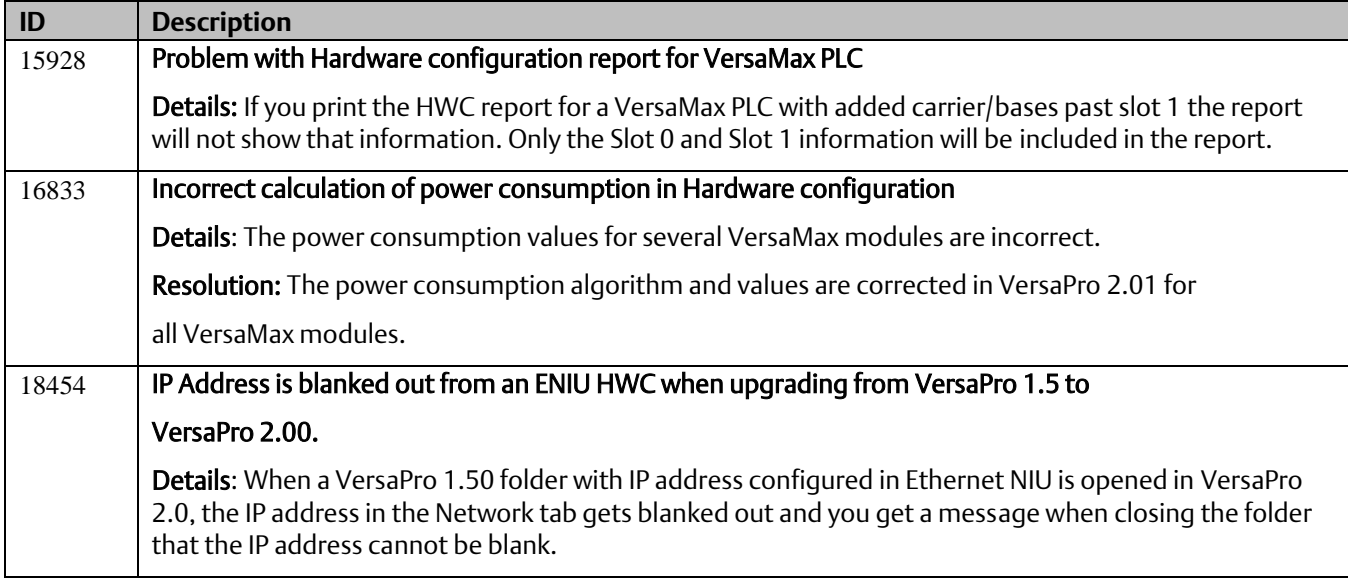

#### **Open Issues and Problems**

**Note:** *Although the descriptions of some of these open issues and problems mention the VersaPro product, these issues may be present in the Remote IO Manager as well since Remote I/O Manager tool uses many of the same software components used by VersaPro.*

#### **Open issues in VersaPro 2.04:**

1. Auto-configuration of VersaMax generic modules is not supported by hardware configuration. If you upload a configuration from an auto-configured VersaMax PLC, all generic modules will be replaced by an empty slot. (CR69308)

Suggested Resolution: There is no requirement that you load the Hardware Configuration if the system is autoconfigured. If you choose to load the hardware configuration for documentation purposes, you will need to configure generic modules after loading the hardware configuration from the PLC in this situation.

2. It is possible to configure the VersaMax Thermocouple Module (IC200ALG630) with parameters that exceed the modules range. If this happens, you will be presented with a System Configuration Mismatch Error in the PLC Fault Table. Until this fault is corrected, this module will not function in the PLC system.

Suggested Resolution: Clear the PLC Fault Table, Re-configure the module using the correct parameters for the attached thermocouple device, and store the configuration to the PLC.

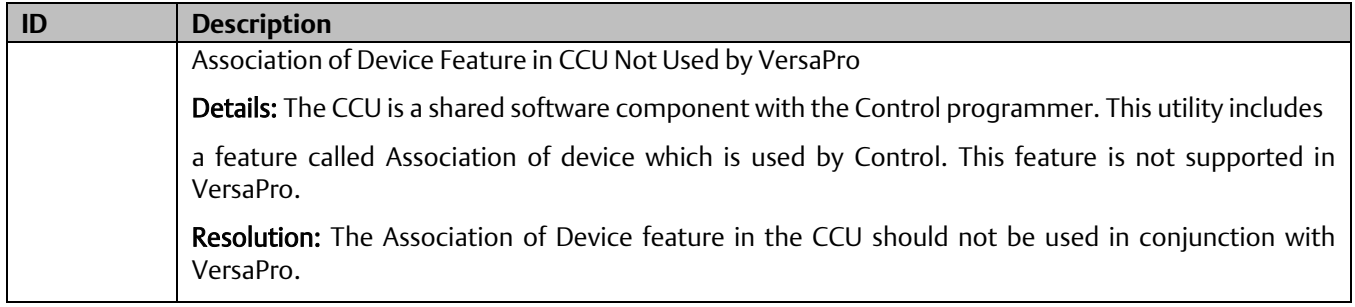

## **Hardware Configuration Issues:**

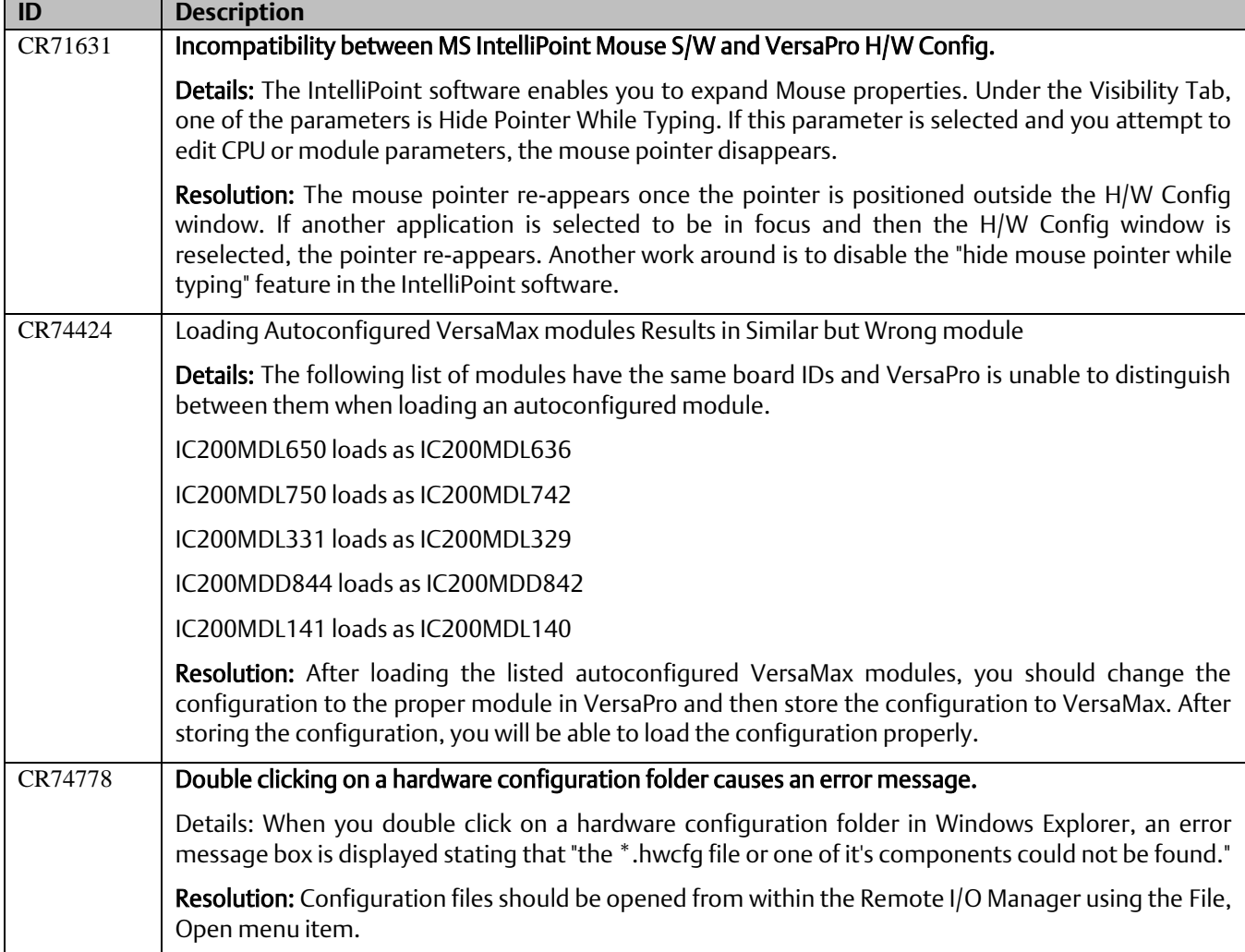

### **Installation/Licensing Issues:**

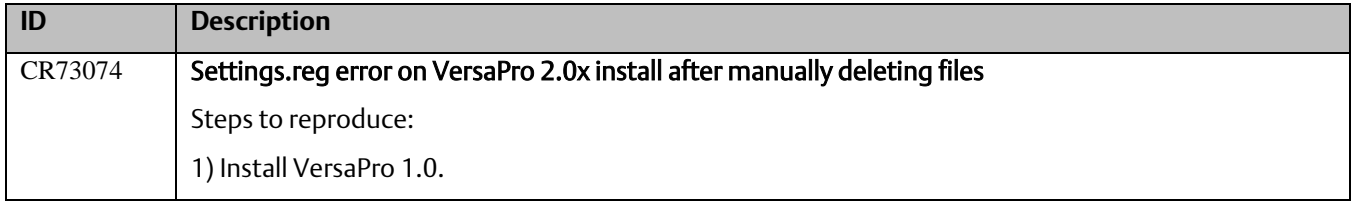

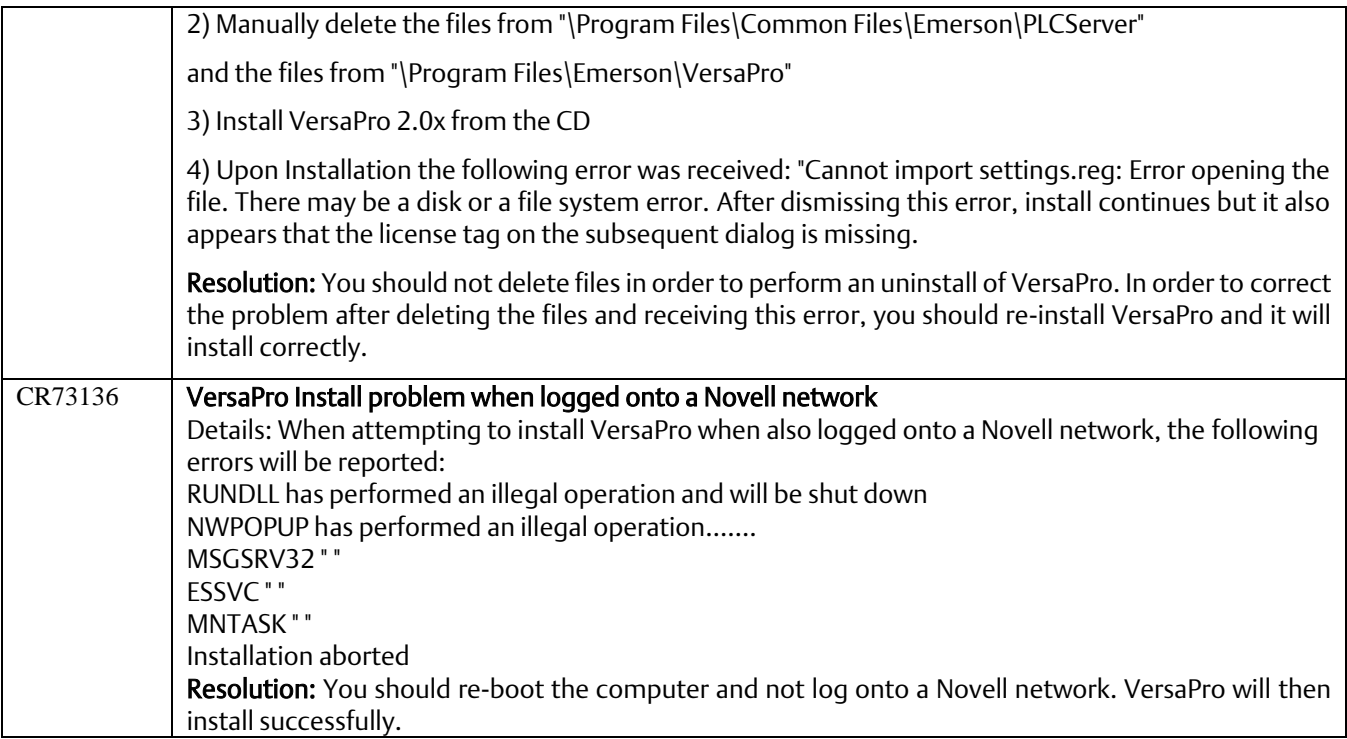

#### **Technical Support & Contact Information:**

Home link: [http://www.Emerson.com/Industrial-Automation-Controls](http://www.emerson.com/Industrial-Automation-Controls)

Knowledge Base: <https://www.emerson.com/Industrial-Automation-Controls/support>

Note: If the product is purchased through an Authorized Channel Partner, please contact the seller directly for any support.

Emerson reserves the right to modify or improve the designs or specifications of the products mentioned in this manual at any time without notice. Emerson does not assume responsibility for the selection, use or maintenance of any product. Responsibility for proper selection, use and maintenance of any Emerson product remains solely with the purchaser.

© 2019 Emerson. All rights reserved.

Emerson Terms and Conditions of Sale are available upon request. The Emerson logo is a trademark and service mark of Emerson Electric Co. All other marks are the property of their respective owners.

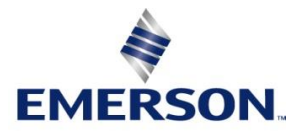